### **Model MUSE: Модель поперечного сечения**

#### **Кўндаланг кесим модели**

Кўпгина ҳолларда, тасаввурлар модели моделлаштириш муаммосига яхши ѐндашув бўлиши мумкин. Тасаввурлар модели одатда еквивалент уч ўлчовли моделга қараганда анча кам ҳужайраларга ега бўлгани учун уни тезроқ ишга тушириш ва калибрлаш мумкин. Охир-оқибат уч ўлчовли моделдан фойдаланишингиз керак бўлса ҳам, икки ўлчовли моделдан бошлаб тизимни яхшироқ тушунишга ѐрдам беради, бу уч ўлчовли моделлаштиришда фойдали бўлади.

Ушбу мисолда биз қуйида кўрсатилган моноклинни моделлаштирамиз. Қора чизиқ ер юзасини ифодалайди. Рангли чизиқлар турли хил геологик бирликлар орасидаги чегаралардир ва иккала учидаги кўк жойлар дарѐлардир. Енг юқори геологик бирлик кесманинг тахминан ярми учун йўқ, пастки қисмдан ташқари барча бирликлар еса чап бурчакда йўқ. Дарѐлар доимий босим билан чегаралар сифатида қаралади. Ўнг ва пастки чегаралар оқим йўқлиги чегаралари сифатида қаралади. Ўнгдаги чегара ҳолатида бу тўғри бўлмаслиги мумкин, чунки геологик бирликлар кесмада кўрсатилган майдондан ташқарида давом етади.

Бироқ, дарѐлардаги оқимни кузатиш шуни кўрсатадики, ер ости сувлари дарѐларга қуйилади ва агар геологик шаклланишлар сув оқими учун муҳим тўсиқ яратмаса, Дарѐ яқинидаги ер ости сувларининг оқими вертикал бўлиши мумкин. Вертикал оқим моделнинг четига parallel бўлади ва горизонтал оқим учун қабул қилинадиган оқим чегараси бўлади.

Зарядлаш тизимга 10-9 м/с тезликда киради.

Шланги ўтказувчанлик блоклар орасида фарқ қилади, аммо соддалиги учун уларнинг барчаси 10-4 м/с гидравлик ўтказувчанликка ега деб ҳисобланади, бундан мустасно

10-7 м/с гидравлик ўтказувчанликка ега бўлган тўртинчи блокдан (кўк ва сариқ чизиқлар орасидаги). кесманинг узунлиги 30000 м ва сирт баландлиги ўнгдаги дарѐда 50 м дан тизманинг юқори қисмида 100 м гача.

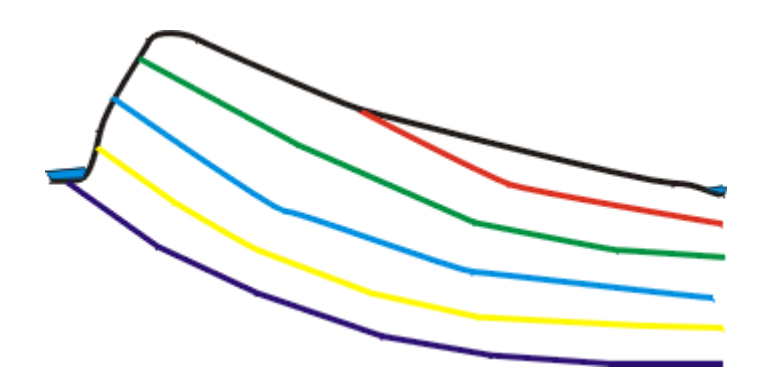

Шаг 1: Кесим модели : бирламчи катаклар / grid

1-қадам: кесма model: дастлабки панжара / панжара

Модел MUSни ишга туширинг, "янги оқим моделини яратиш" - ни танланг ва "кейинги"тугмасини босинг. Model тавсифини тўлдиринг ва проекция учун "қўлланилмайди" ни белгиланг. Ушбу model режим услубидаги параметрлардан фойдаланади, шунинг учун бошқа вариантларни ўзгаришсиз қолдиринг. Кейин яна "кейинги" тугмасини босинг. Дастлабки панжара мулоқот ойнасида биз 30 устунли, 1 қаторли ва 5 қатламли моделни кўрсатамиз. Қатламлар учун белгилар муҳим емас, чунки биз уларнинг барчасини ўзгарувчан баландликларга ўзгартирамиз. Устунлар ва қаторларнинг кенглиги 1000 м ни ташкил қилади.

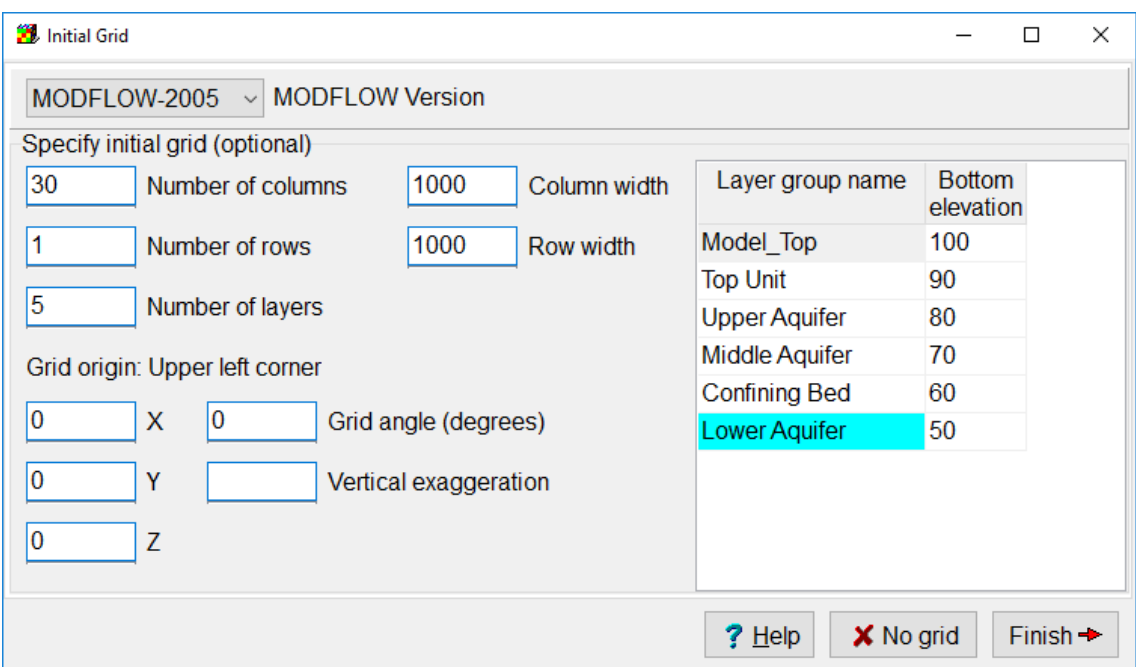

Шаг 2: 2d кесим модели: кенглигни ўзгартириш

2-қадам: кесим model: кенглигни ўзгартириш

После того, как сетка создана, мы видим, что было бы удобнее работать с большей шириной строки. Чтобы изменить его, выберите «Сетка | Указать линии сетки», перейдите на вкладку «Строки (Y')» и измените положение второй строки с -1000 на - 5000.

Панжара яратилгандан сўнг, биз каттароқ қатор кенглиги билан ишлаш қулайроқ бўлишини кўрамиз. Уни ўзгартириш учун "панжара | панжара чизиқларини белгилаш" - ни танланг, "қаторлар (Й ъ)" ѐрлиғига ўтинг ва иккинчи қаторнинг ҳолатини -1000 дан -5000 гача ўзгартиринг.

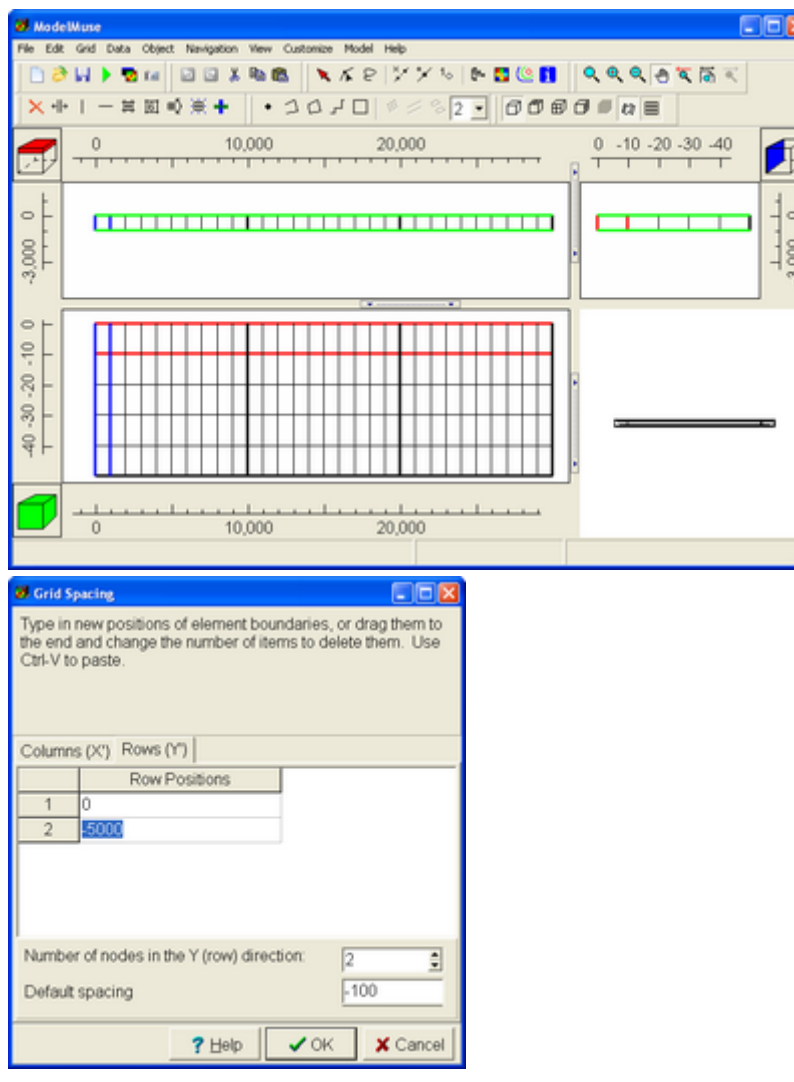

## Шаг 3: Модель поперечного сечения: импорт фонового изображения

3-қадам: кўндаланг бўлим Model: Расмни Import

Далее мы импортируем фоновое изображение, чтобы помочь нам в редактировании Выберите слоя. высот «Файл|Импорт|Изображение...» «Выбрать Нажмите КНОПКУ изображение» и выберите CrossSection.bmp. Вы найдете его в подкаталоге My Documents\ModelMuse Examples\Data\CrossSection предложено ModelMuse. будет каталога Вам нажать Ha изображение и ввести реальные координаты точки. Сначала укажите, что изображение следует рассматривать спереди модели. Щелкните рядом с гребнем холма и введите координаты  $X = 5000$  и  $Z = 100$ . Щелкните реку справа и введите значения  $X = 30000$  и  $Z =$ 50.

Кейин биз қатлам баландлигини таҳрирлашда ѐрдам бериш учун фон расмини import қиламиз. "Файл/Import|Расм" - Ни Танланг..."Босинг" расмни танланг " ва танланг ўзаро фаолият.БМБ. Сиз уни Model Мусе каталогининг Мй Documents\Model Мусе Examples\Дата\тасаввурлар кичик каталогидан топасиз. Сиздан расмни босиш ва нуқтанинг ҳақиқий координаталарини киритиш талаб қилинади. Биринчидан, тасвирни моделнинг олд қисмидан кўриш кераклигини белгиланг. Тепаликнинг тепаси ѐнига босинг ва х = 5000 ва З = 100 координаталарини киритинг. Ўнгдаги дарѐни босинг ва қийматларни киритинг  $X = 30000$  ва  $3 =$ 

Затем нажмите OK, чтобы закрыть диалоговое окно «Импорт изображений». "

Кейин расмларни Import қилиш dialog ойнасини ѐпиш учун ОК тугмасини босинг. "

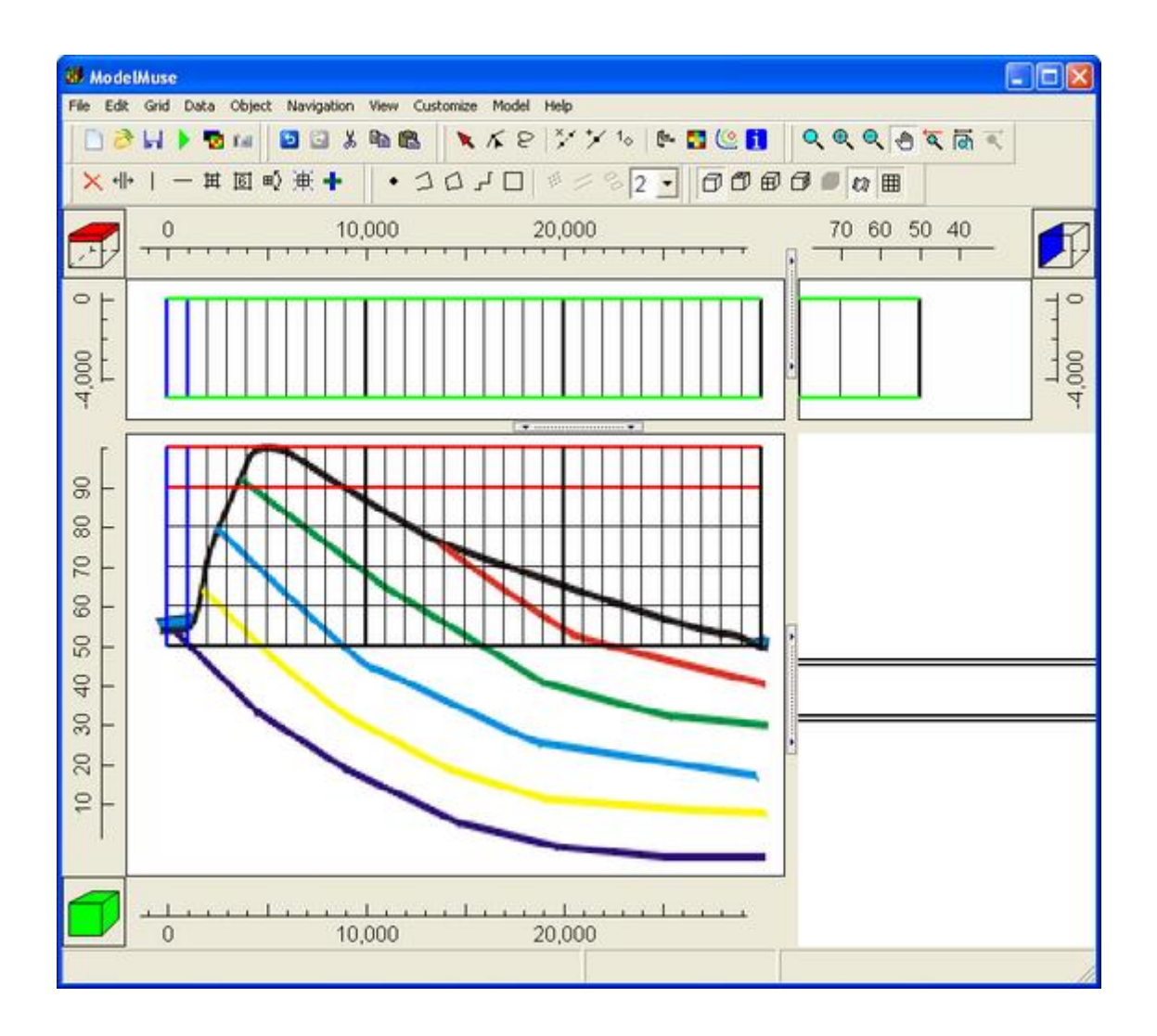

Шаг 4: Модель поперечного сечения: задание сетки 4-қадам: кесма model: панжара ўрнатиш

Объекты можно использовать для указания отметок границ слоев только в том случае, если они являются 2D-объектами на виде сверху модели. Мы будем использовать линейный объект для указания высот. Нажмите кнопку «Создать прямолинейный объект» и нарисуйте линию на виде сверху модели. Она будет использоваться для указания отметок границ модели в виде серии сегментов прямой линии. Создайте отдельную вершину в каждом месте, где вы хотите изменить наклон границы слоя. Дважды щелкните, когда закончите с объектом, а затем нажмите OK в диалоговом окне Object Properties. Дважды щелкните, когда закончите с объектом, а затем нажмите OK в диалоговом окне Object Properties

Объектлар қатлам чегара белгиларини кўрсатиш учун ишлатилиши мумкин, агар улар моделнинг юқори кўринишидаги 2Д объектлар бўлса. Баландликларни кўрсатиш учун чизиқли объектдан фойдаланамиз. "Тўғри объект яратиш" тугмачасини босинг ва моделнинг юқори кўринишида чизиқ тортинг. Бу model чегараларининг белгиларини бир қатор тўғри чизиқли сегментлар шаклида кўрсатиш учун ишлатилади. Қатлам чегарасининг қиялигини ўзгартирмоқчи бўлган ҳар бир жойда алоҳида тепалик яратинг. Агар объект билан бажариб қачон икки marta босинг, ва кейин объект хусусиятлари мулоқот ойнасидаги ОК тугмасини босинг. Агар объект билан бажариб қачон икки marta босинг, ва кейин объект хусусиятлари мулоқот ойнасидаги ОК тугмасини босинг

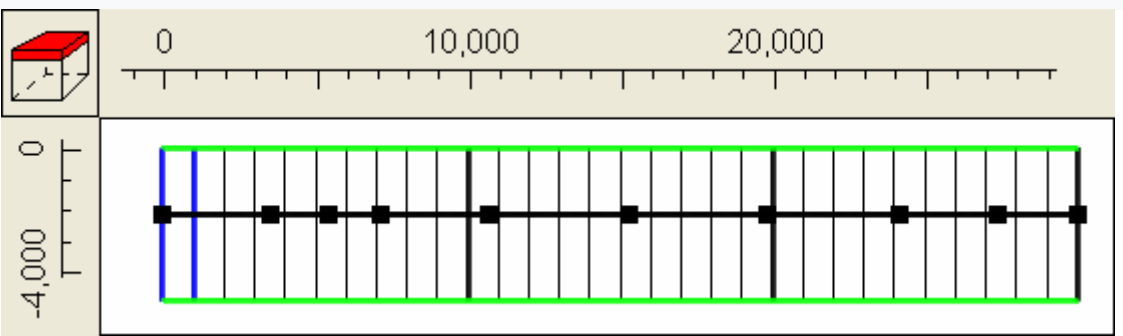

Следующие шаги будут связывать значения с несколькими вершинами. Затем мы будем интерполировать вдоль линии, чтобы указать высоту одной из границ слоя. Нажмите кнопку «Редактировать значение вершины» и дважды щелкните крайнюю правую вершину. В диалоговом окне Значения вершин установите для параметра «Ключ» значение Elev5 и значение -5, которое соответствует отметке нижней части нижнего слоя в этой позиции. Нажмите OK, чтобы закрыть диалоговое окно Значения вершин. Затем дважды щелкните крайнюю левую вершину и введите значение 55 для Elev5. Теперь выберите «Объект | Выбрать объекты» и дважды щелкните объект, чтобы открыть его в диалоговом окне «Свойства объекта». На вкладке «Свойства» измените количество формул Z на ноль. Затем переключитесь на вкладку «Наборы данных», разверните «Требуется | Определение слоя» и установите флажок для отметки нижней единицы. Затем установите формулу InterpolatedVertexValue("Elev5"). Нажмите OK, чтобы закрыть диалоговое окно.

Қуйидаги қадамлар қийматларни бир нечта тепаликлар билан боғлайди. Кейин биз қатлам чегараларидан бирининг баландлигини кўрсатиш учун чизиқ бўйлаб интерполяция қиламиз. Vertex қийматини таҳрирлаш тугмачасини босинг ва енг ўнг вертехни икки marta босинг. Vertex Values dialog ойнасида "калит" параметрини Елев5 га ва бу ҳолатда пастки қатламнинг пастки қисми белгисига мос келадиган -5 қийматини ўрнатинг. Vertex қийматлари dialog ойнасини ѐпиш учун ОК тугмасини босинг. Кейин Чапдаги тепаликни икки marta босинг ва елев 55 учун 5 қийматини киритинг. Енди "объект | объектларни танлаш"-ни танланг ва объект хусусиятлари dialog ойнасида очиш учун объектни икки marta босинг. Хусусиятлар ѐрлиғида з формулалари сонини нолга ўзгартиринг. Кейин "маълумотлар тўпламлари" ѐрлиғига ўтинг, "керакли/қатлам таърифи" ни кенгайтиринг ва пастки блокни белгилаш учун катакчани белгиланг. Кейин Интерполатедвертехвалуе("Елев5") формуласини ўрнатинг. Мулоқот ойнасини ѐпиш учун ОК тугмасини босинг.

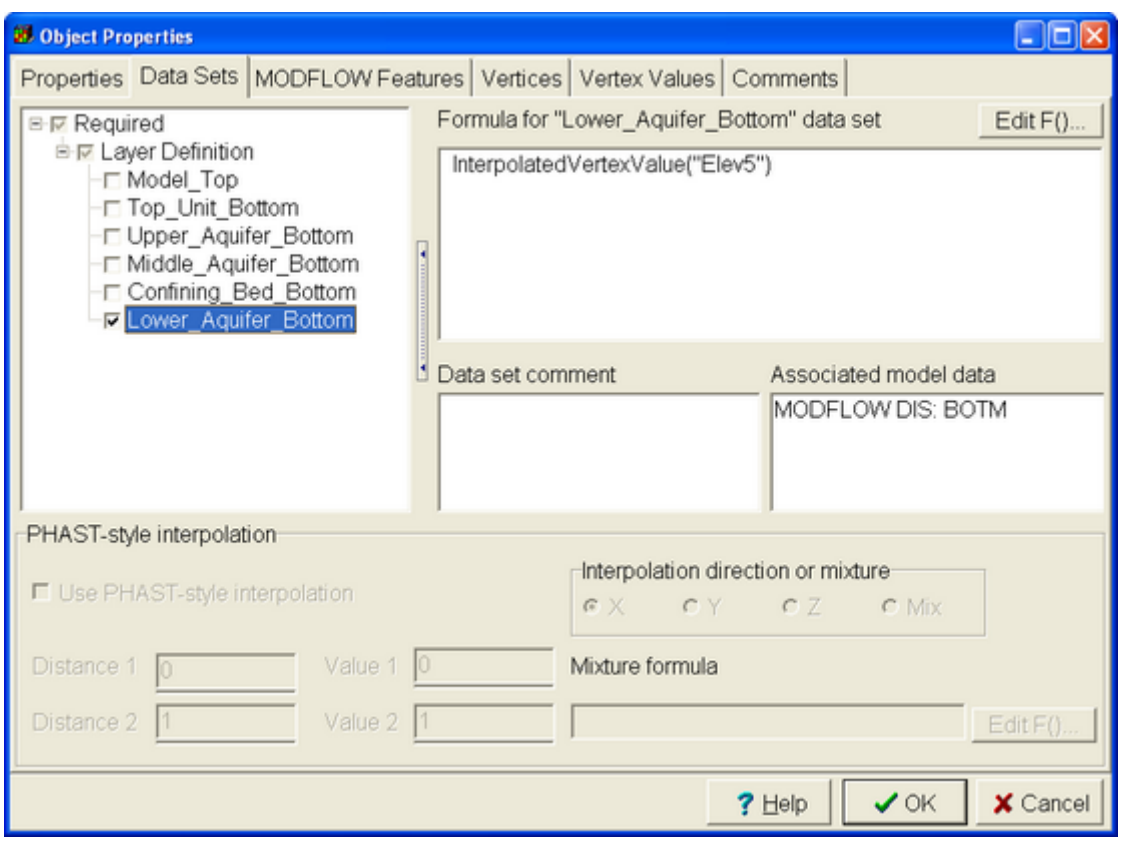

Теперь вид модели спереди должен выглядеть

примерно так, как показано на рисунке ниже. Енди моделнинг олд кўриниши куйидаги расмда кўрсатилгандек кўриниши керак.

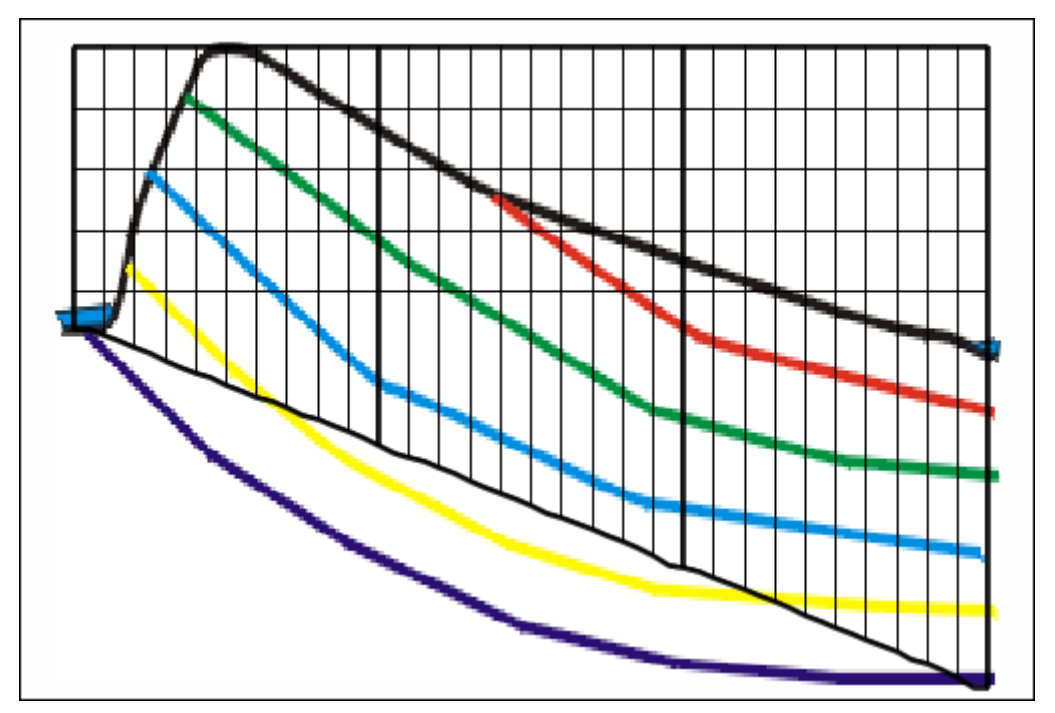

Попробуйте навести указатель мыши на вид модели спереди, глядя на строку состояния. Считайте высоту Z из строки состояния и используйте ее, чтобы установить значение Elev5 для некоторых других вершин объекта. Редактируйте их, пока не получите соответствие фоновому изображению, которое вы считаете достаточно хорошим. Повторите процесс, чтобы определить отметки других границ слоя. Для частей геологических единиц, которые были разрушены эрозией, экстраполируйте, где были бы границы, если бы эти геологические единицы все еще существовали. Когда вы закончите, у вас может получиться что-то похожее на рисунок ниже. (Полная версия этой модели установлена в каталоге C:\Users\Public\Documents\ModelMuse Examples\examples\MODFLOW. При желании вы можете посмотреть значения, присвоенные различным вершинам в примере.)

Сичқонча кўрсатгичини ҳолат сатрига қараб моделнинг олд кўриниши устига қўйиб кўринг. Вазият сатридан з баландлигини ўқинг ва ундан объектнинг бошқа баъзи тепалари учун Елев 5 қийматини белгилаш учун фойдаланинг. Сиз етарлича яхши деб ҳисоблаган фон расмига мос келгунингизча уларни таҳрирланг. Бошқа қатлам чегараларининг белгиларини аниқлаш учун жараѐнни такрорланг. Ерозия натижасида вайрон бўлган геологик бирликларнинг қисмлари учун екстраполяция, агар бу геологик бирликлар ҳали ҳам мавжуд бўлса, чегаралар қаерда бўлади. Тугатгандан сўнг, сиз қуйидаги расмга ўхшаш нарсага дуч келишингиз мумкин. (Ушбу моделнинг тўлиқ версияси каталогда ўрнатилган C:\Users\Public\Documents\ModelMuse Examples\examples \ Module. Агар сўралса, мисолда турли хил тепаликларга берилган қийматларни кўришингиз мумкин.)

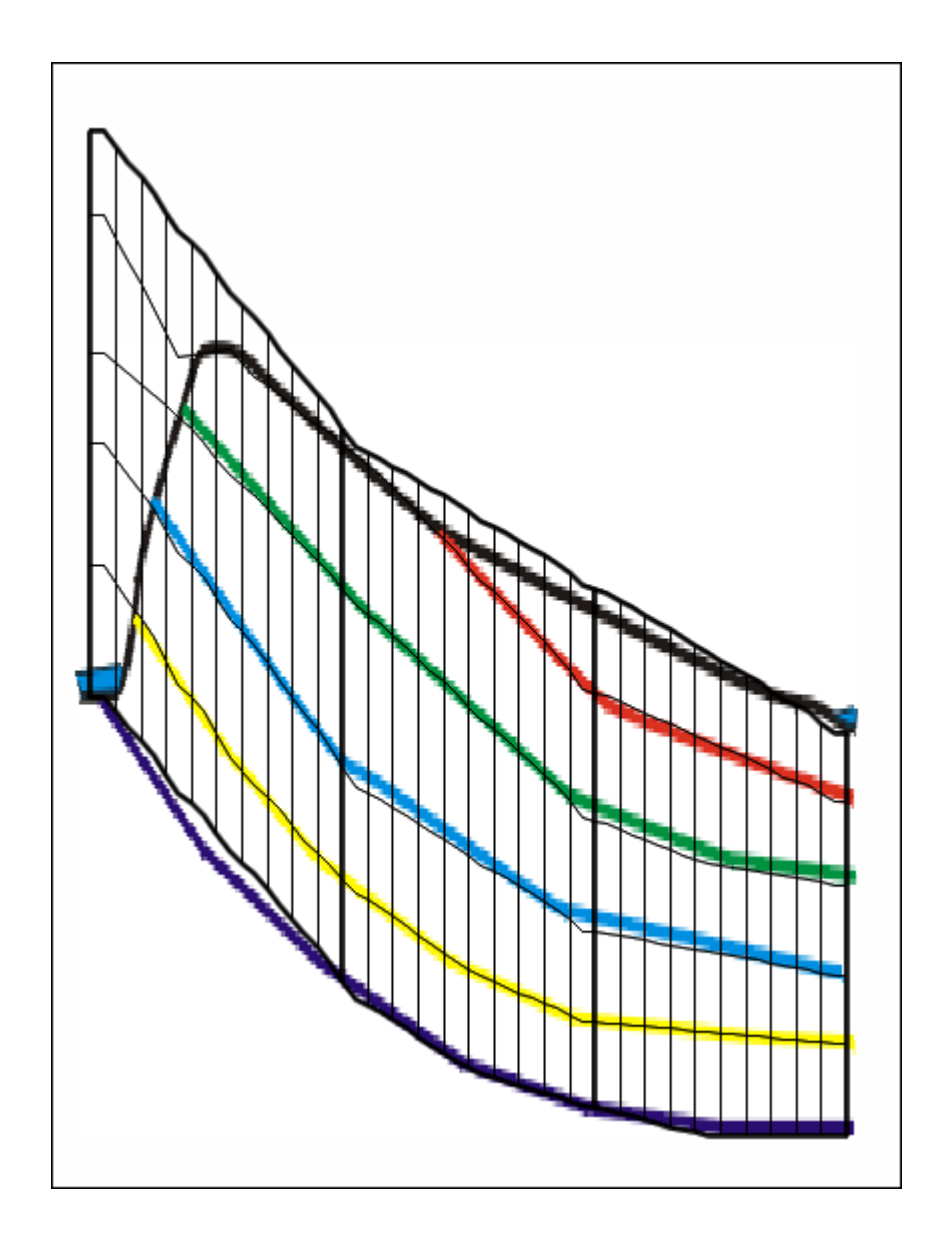

### Шаг 5: Модель поперечного сечения: неактивные клетки

### **5-қадам: кесма model: ҳаракациз ҳужайралар**

Ячейки, представляющие части геологических единиц, подвергшихся эрозии, должны быть неактивными ячейками. На виде спереди модели нарисуйте многоугольник вокруг этих ячеек (Object|Create|Polygon). Однако не забудьте окружить центр самой нижней ячейки в первом столбце, потому что эта ячейка будет одной из постоянных границ заголовка. В диалоговом окне «Свойства объекта» установите формулу для набора данных «Активный» (Требуемый|Гидрология|Активный) на «Ложь». Затем нажмите ОК. Если вы хотите раскрасить сетку активным набором данных. Ячейки, центры которых окружены многоугольником, должны быть неактивны.

Ерозияга учраган геологик бирликларнинг қисмларини ифодаловчи ҳужайралар ҳаракациз ҳужайралар бўлиши керак. Моделнинг олд кўринишида ушбу катаклар атрофида кўпбурчак чизинг|объект|яратиш / кўпбурчак). Бироқ, биринчи устундаги енг паст катакчанинг ўртасини ўраб олишни унутманг, чунки бу катак сарлавҳанинг доимий чегараларидан бири бўлади. "Объект хусусиятлари "dialog ойнасида" сохта "даги"фаол" маълумотлар тўплами (керакли|Гидрология|фаол) учун формулани ўрнатинг. Кейин ОК тугмасини босинг. Агар фаол маълумотлар мажмуи билан панжара ранг бўлсангиз. Марказлари кўпбурчак билан ўралган ҳужайралар ҳаракациз бўлиши керак.

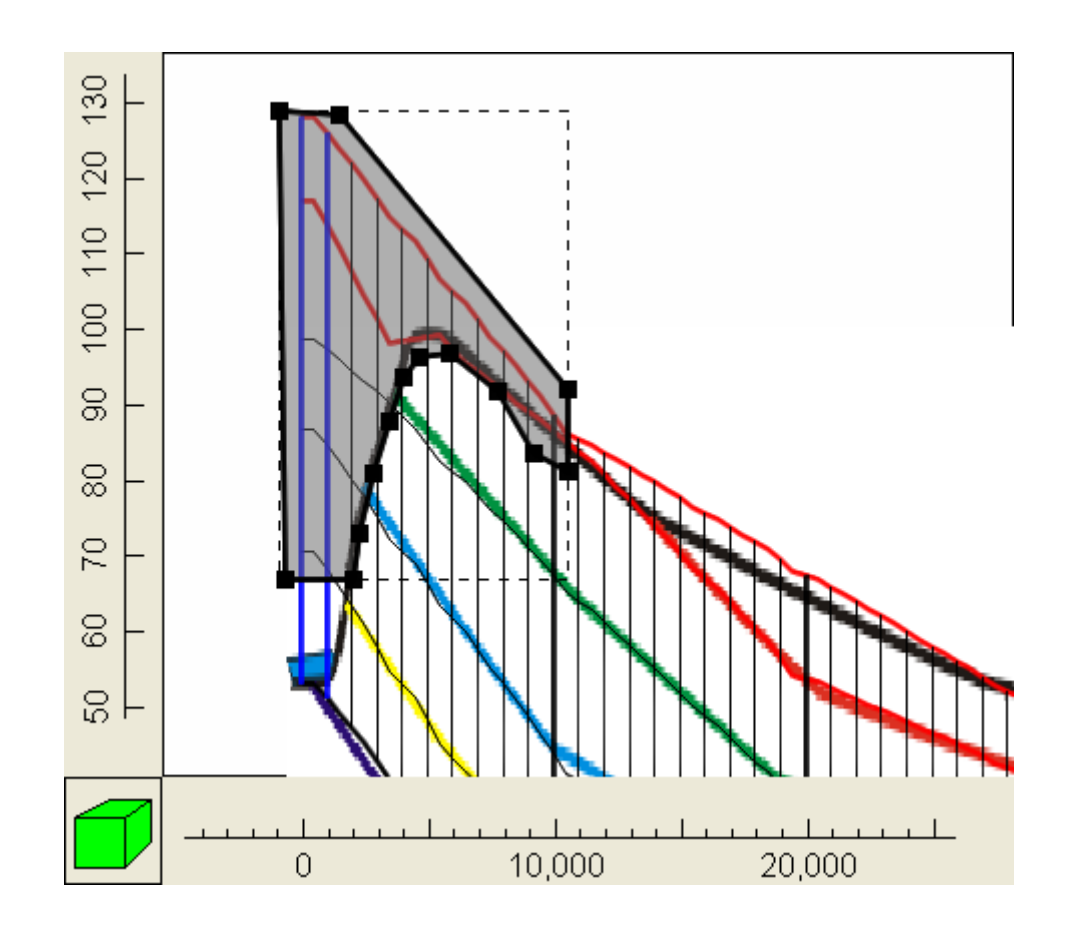

### Шаг 6: Модель поперечного сечения:

### активация пакетов

6-қадам: кесма Model: пакетни фаоллаштириш

В этой модели используются пакеты CHD (изменяющийся во времени напор) и RCH (питание). Чтобы их активировать, выберите «Модель|Пакеты и программы MODFLOW». Разверните «Граничные условия|Указанный напор» и установите флажок для пакета CHD. Разверните «Граничные условия | Заданный поток» и установите флажок для пакета RCH. Измените «Вариант местоположения пополнения» на «Верхняя активная ячейка». Затем

#### нажмите ОК.

Ушбу model ҲД (вақт ўзгарувчан босим) ва РЧ (қувват) пакетларидан фойдаланади. Уларни фаоллаштириш учун"Model|режим пакетлари ва дастурлари" - ни танланг. "Чегара шартлари|белгиланган босим" ни кенгайтиринг ва ЧД пакетининг катагига белги қўйинг. "Чегара шартлари | белгиланган оқим" ни кенгайтиринг ва РЧ пакетининг катагига белги қўйинг. "Тўлдириш жойлашуви опсияси" ни "юқори фаол катак"га ўзгартиринг. Кейин ОК тугмасини босинг.

### Шаг 7: Модель поперечного сечения: заданные ГОЛОВКИ

7-қадам: кесма Model: олдиндан ўрнатилган

### бошлар

Создайте точечный объект в самом нижнем слое первого столбца (обведен красным на рисунке ниже).

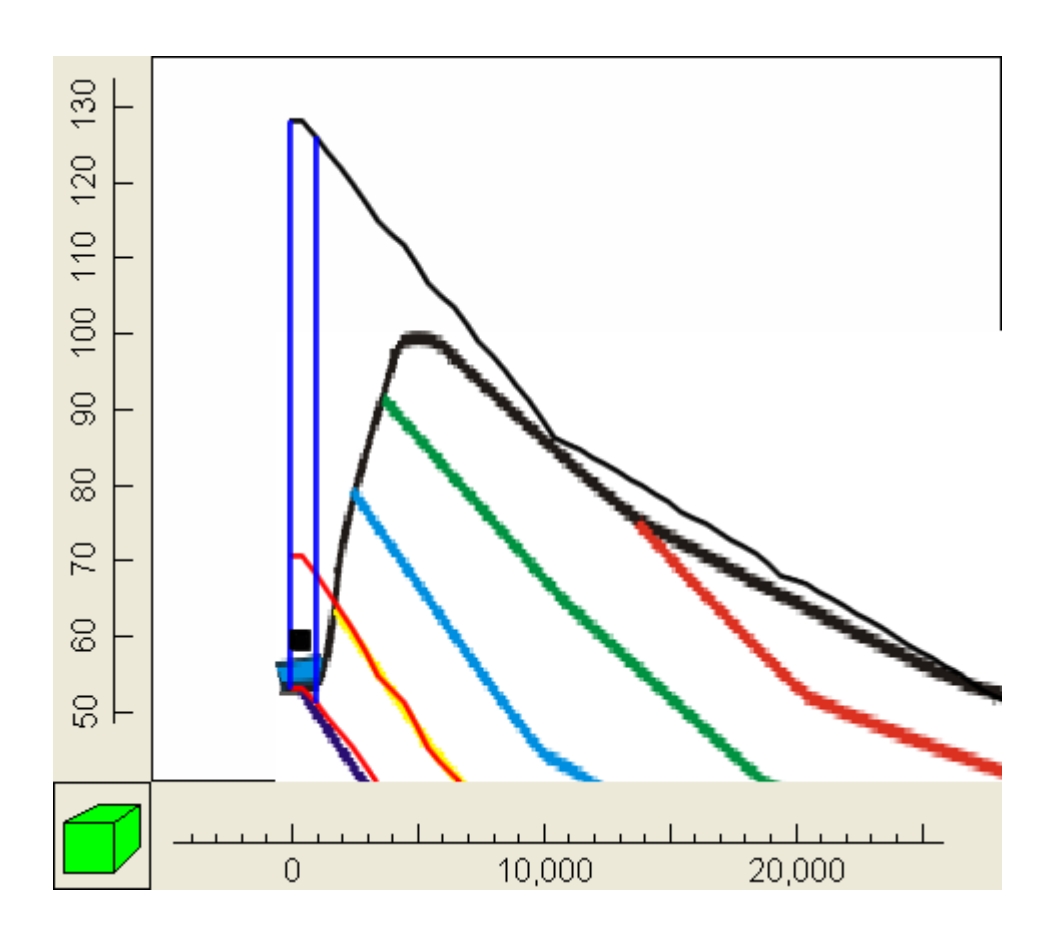

ModelMuse автоматически установит формулы Y так, чтобы объект пересекал строку. В диалоговом окне Object Properties перейдите на вкладку MODFLOW Features и установите флажок для пакета CHD. Установите время начала и окончания на -1 и 0 соответственно. Установите как начальный, так и конечный заголовки на 55. Повторите процесс для самой верхней ячейки в последнем столбце справа, за исключением того, что установите заголовки на 50.

Моделмусе автоматик равишда й формулаларини ўрнатади, шунда объект сатрни кесиб ўтади. Объект хусусиятлари dialog ойнасида мод оқим хусусиятлари ѐрлиғига ўтинг ва ҲД тўплами учун катакчани белгиланг. Бошланиш ва тугаш вақтларини мос равишда -1 ва 0 га ўрнатинг. Иккала бошланиш ва тугаш сарлавҳаларини 55 га ўрнатинг. Сарлавҳаларни 50 га ўрнатишдан ташқари, ўнгдаги охирги устундаги енг юқори катак учун жараѐнни такрорланг.

# Шаг 8: Модель поперечного сечения: перезарядка 8-қадам: кесма Model: зарядлаш

Питание может быть указано только с объектом, нарисованным на виде сверху модели. Нарисуйте многоугольник или прямоугольник на виде сверху модели и назначьте скорость питания 1E-9.

8-қадам: кесма Model: зарядлаш

Қувват фақат моделнинг юқори кўринишида чизилган объект билан белгиланиши мумкин. Моделнинг юқори кўринишида кўпбурчак ѐки тўртбурчак чизинг ва 1е-9 қувват тезлигини тайинланг.

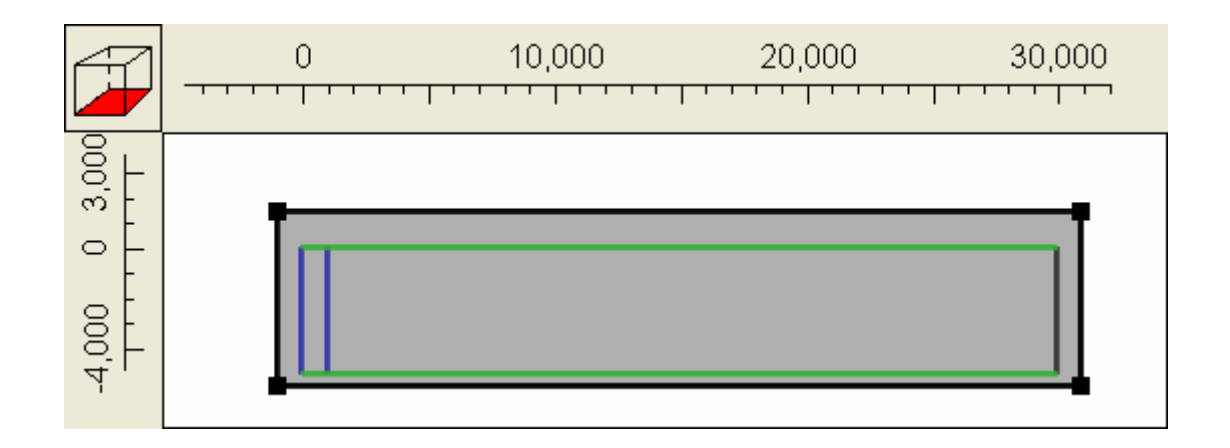

Шаг 9: Модель поперечного сечения: определение параметров гидравлической проводимости 9-қадам: кесма model: гидравлик ўтказувчанлик параметрларини аниқлаш

Водоупорный слой имеет гидравлическую проводимость 10-7 м/с. Остальные пласты имеют гидравлическую проводимость 10-4 м/с. Мы определим эти значения с помощью параметров. Выберите «Модель|Пакеты и программы MODFLOW…» На панели пакета LPF измените количество параметров HK на 2. Установите значения двух параметров на 1E-4 и 1E-7 соответственно. Установите флажки Use Zones для обоих параметров. Нажмите «ОК».

9-қадам: Cесма model: аниқ параметр билан гидравлик ҳайдаш

Сувга чидамлили катлам 10-7 м/с гидравлика ҳатказувчанликка ѐқа, гиламли катламлар 10-4 м / с гидравлика ҳатказувчанликка ѐқа. "паcкетлари model / режими ва танланг директиваси..."ЛПФ пакет панелида ҲC параметр Сонина 2 га банзгартиринг. 1 ѐки 4 ва 1е-7 гектар учун екиш параметрларини ўрнатиш. Иккала параметр сифатида фоидаланиш зоналарини кутиларин текшир. Босинглар ОК.

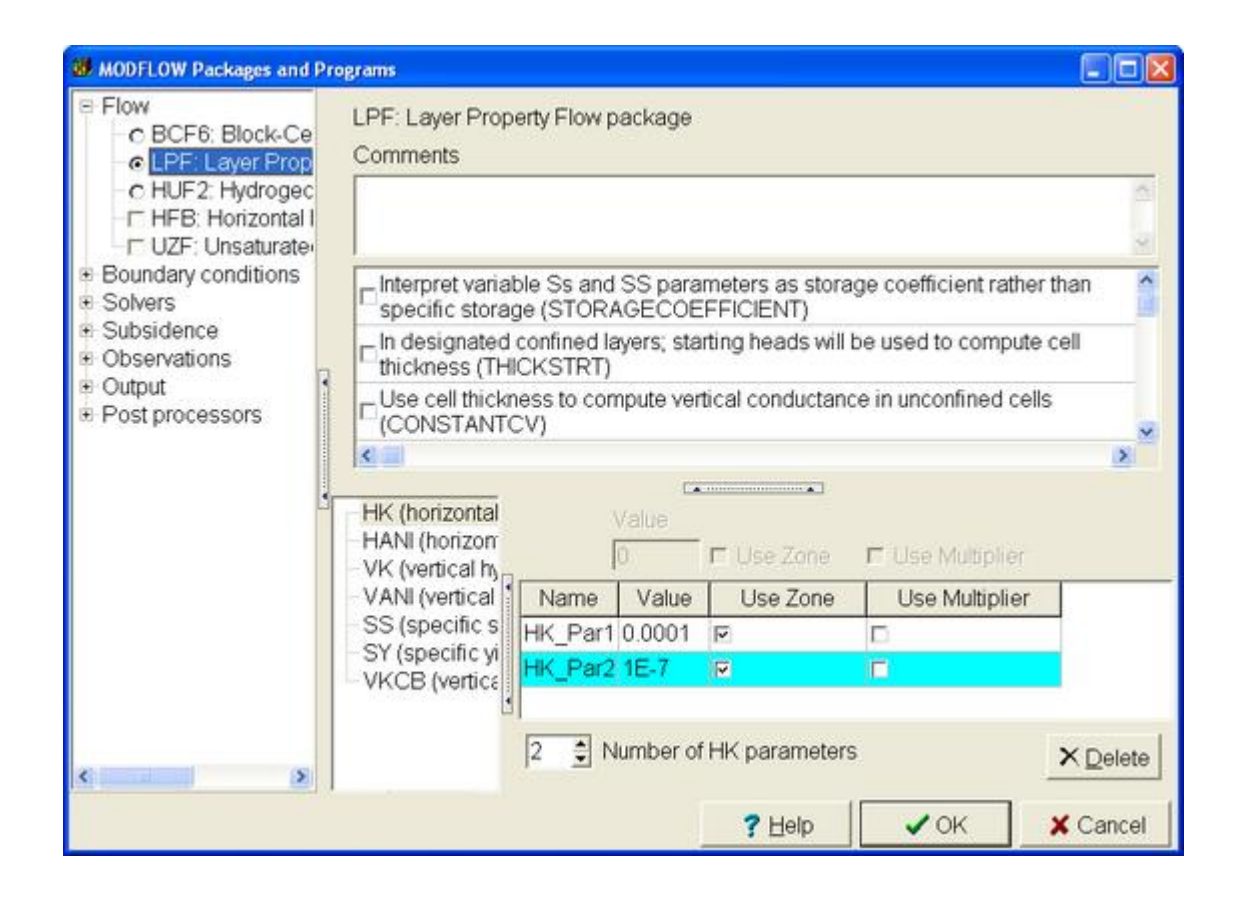

# Шаг 10: Модель поперечного сечения: установка зон гидравлической проводимости

# 10-кадам: кесма model: гидравлик ўтказувчанлик зоналарини ўрнатиш

Если вы сейчас раскрасите сетку набором данных Кх, вы увидите, что Кх во всех ячейках равен нулю. Это связано с тем, что зоны для обоих параметров имеют значение False для всех ячеек. Нам нужно изменить массив зон для первого параметра на True для всех слоев, кроме четвертого. Нам нужно изменить массив зон для второго параметра на Тгие для четвертого слоя. Мы сделаем это в два этапа. Сначала сделаем массив зон для первого параметра True для всех ячеек. Затем мы будем использовать объект, чтобы установить для массива зон для первого параметра значение False для четвертого слоя и сделать массив зон для второго параметра равным True для четвертого слоя.

Выберите «Данные | Редактировать наборы данных ...» Разверните «Обязательный параметр HK» и выберите HK\_Par1\_Zone. Установите для его формулы значение True и нажмите «Применить».

Теперь используйте куб выбора для вида сверху модели, чтобы сделать слой 4 выбранным слоем. Затем нарисуйте многоугольник или прямоугольник вокруг всей модели на виде сверху модели.

10-қадам: кесма model: гидравлик ўтказувчанлик зоналарини ўрнатиш

Агар сиз ҳозирда кх маълумотлар тўплами билан панжарани бўяб қўйсангиз, Кх барча катакчаларда нолга тенг еканлигини кўрасиз. Бунинг сабаби шундаки, иккала параметр учун зоналар барча ҳужайралар учун ѐлғон қийматга ега. Биз тўртинчи ташқари барча қатламлари учун Труе биринчи параметр учун зоналари қатор ўзгартириш керак. Иккинчи параметр учун зоналар қаторини тўртинчи қатлам учун Труе га ўзгартиришимиз керак. Биз буни икки босқичда қиламиз. Биринчидан, биз барча ҳужайралар учун тўғри бўлган биринчи параметр учун бир қатор зоналарни яратамиз. Кейин биз объектдан фойдаланиб, биринчи параметр учун зоналар қаторини тўртинчи қатлам учун False га ўрнатамиз ва иккинчи параметр учун зоналар қаторини тўртинчи қатлам учун Труе га тенг қиламиз. "Маълумотлар / Маълумотлар Тўпламларини Таҳрирлаш" - Ни Танланг... Керакли ҲК параметр

""кенгайтириш" ва хк пар1 зоне танланг. Унинг

формуласини рост қилиб ўрнатинг ва "илова"тугмасини босинг.

Енди қилиш учун моделнинг юқори кўриниши учун танлов кубидан фойдаланинг қатлам 4 танланган қатлам. Кейин моделнинг юқори кўринишида бутун model атрофида кўпбурчак ѐки тўртбурчак чизилади.

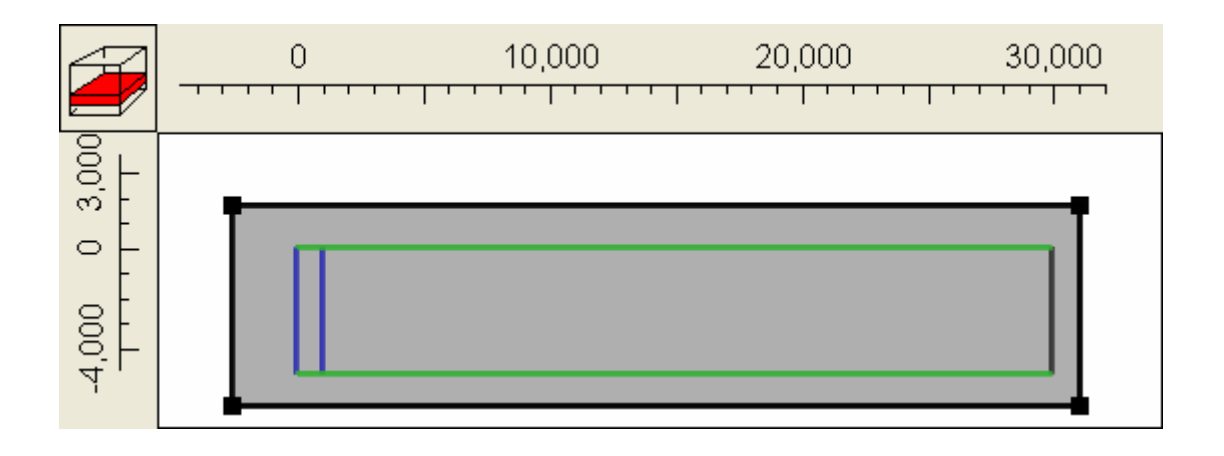

В диалоговом окне Свойства объекта обратите внимание, что формулы для более высоких и более низких отметок Z гарантируют, что этот объект будет применяться только к слою 4. Затем на вкладке Наборы данных установите флажки для HK\_Par1 Zone и HK Par2 Zone, установите для формулы для HK\_Par1\_Zone значение False. . Установите для формулы HK Par2 Zone значение True. Если вы сейчас раскрасите сетку набором данных Kx, вы увидите, что замкнутый слой имеет более низкую гидравлическую проводимость, чем остальная часть модели.

Объект хусусиятлари dialog ойнасида юқори ва пастки з белгилари учун формулалар ушбу объект фақат 4-қатламга қўлланилишини кафолатлашини унутманг. Кейин, маълумотлар тўпламлари ёрлиғида ҳк пар1 зоне ва Ҳк пар2 зоне учун катакчаларни белгиланг, Ҳк\_пар1\_зоне учун формулани сохта қилиб қўйинг. . Ҳк\_пар2\_зоне формуласини рост қилиб ўрнатинг. Агар сиз ҳозирда панжарани Кх маълумотлар тўплами билан бўяб қўйсангиз, ѐпиқ қатлам моделнинг қолган қисмига қараганда пастроқ гидравлик ўтказувчанликка ега еканлигини кўрасиз.

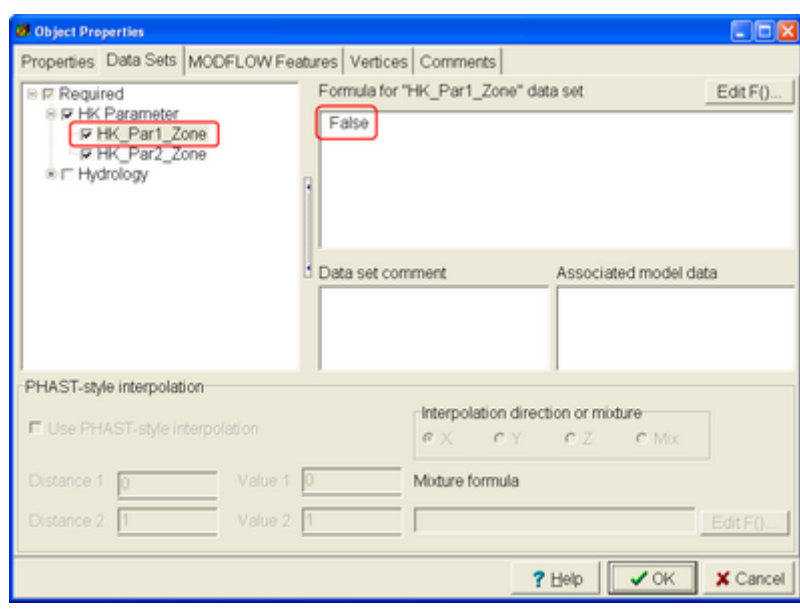

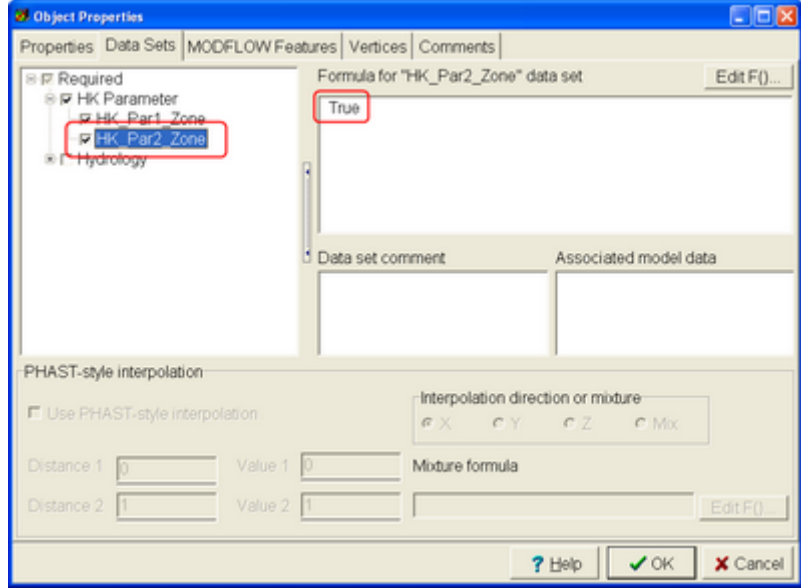

# Шаг 11: Модель поперечного сечения: запуск модели

11-қадам: кесма model: моделни ишга тушириш

Теперь вы готовы запустить модель (Файл|Экспорт|Входные файлы MODFLOW) и импортировать результаты модели (Файл|Импорт|Результаты модели...). Попробуйте импортировать напоры. Результаты должны выглядеть примерно так, как показано на рисунке ниже. Интересно отметить, что самые высокие напоры расположены не там, где высота земли самая высокая. Таким образом, в данном случае было бы ошибкой использовать границу водосбора в качестве границы без течения.

11-қадам: кесма model: моделни ишга тушириш

Енди сиз моделини ишлатиш учун тайѐр (файл/експорт|оқим кириш файллар) ва import model натижалари (файл/Import|Model натижалари...). Тўпламларни import қилиб кўринг. Натижалар қуйидаги расмда кўрсатилгандек кўриниши керак. Шуниси қизиқки, енг юқори босимлар ернинг баландлиги енг баланд бўлган жойда жойлашган емас. Шундай қилиб, бу ҳолда сув йиғиш чегарасини оқимсиз чегара сифатида ишлатиш хато бўлади.

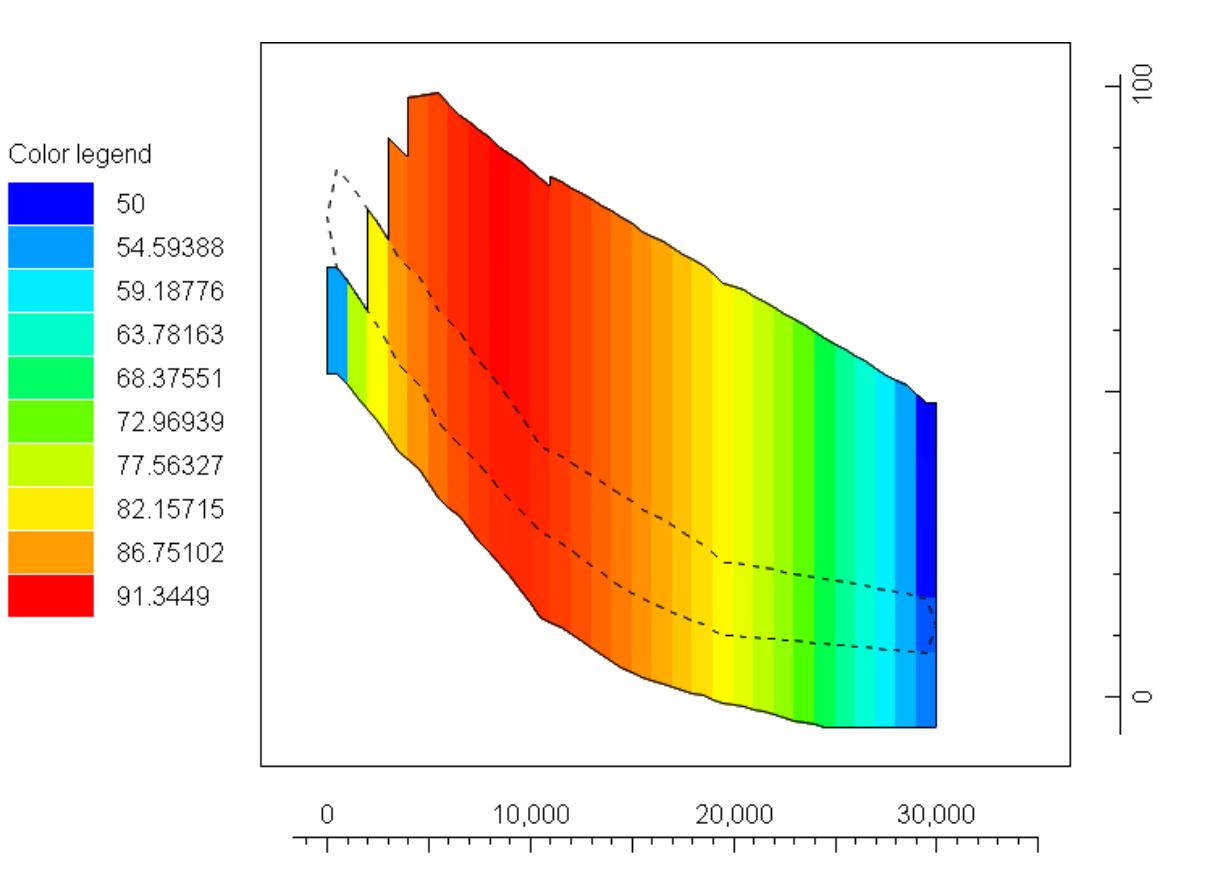